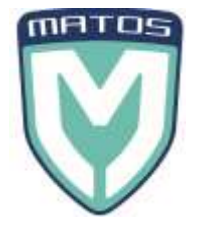

# *MWM EXTERNAL PROBE SETUP*

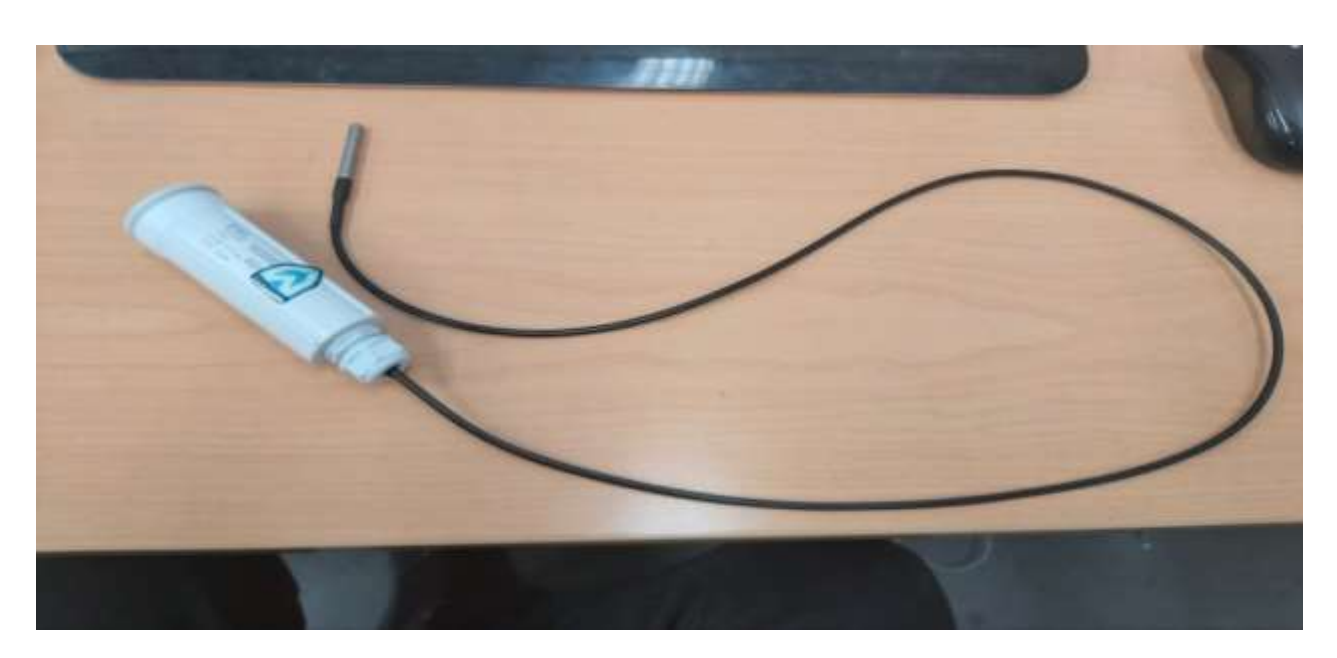

1. Remove **BOTH** end caps off the white tube as follows:

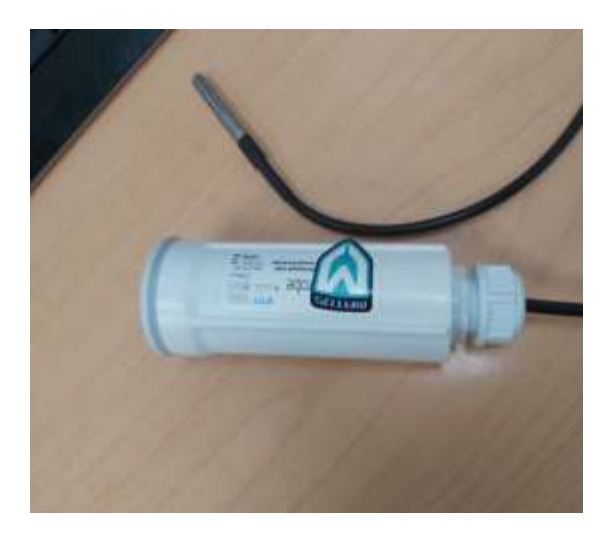

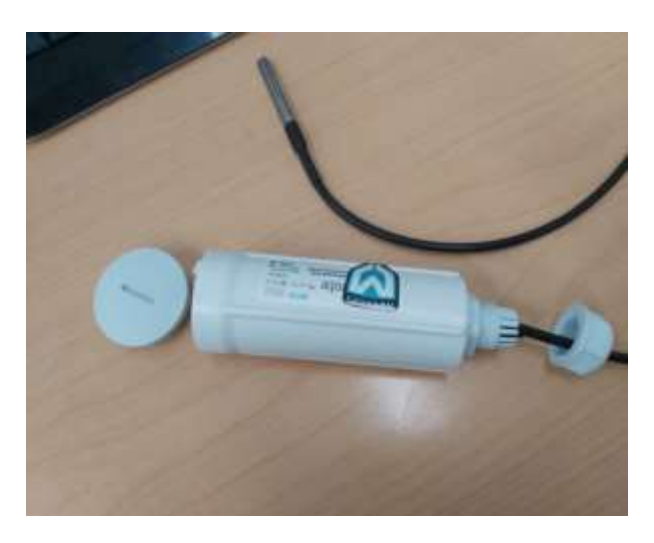

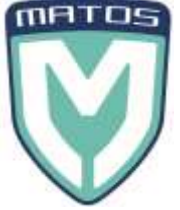

2. Remove / slide the circuit board from inside the white tube (DO NOT disconnect the sensor that is attached):

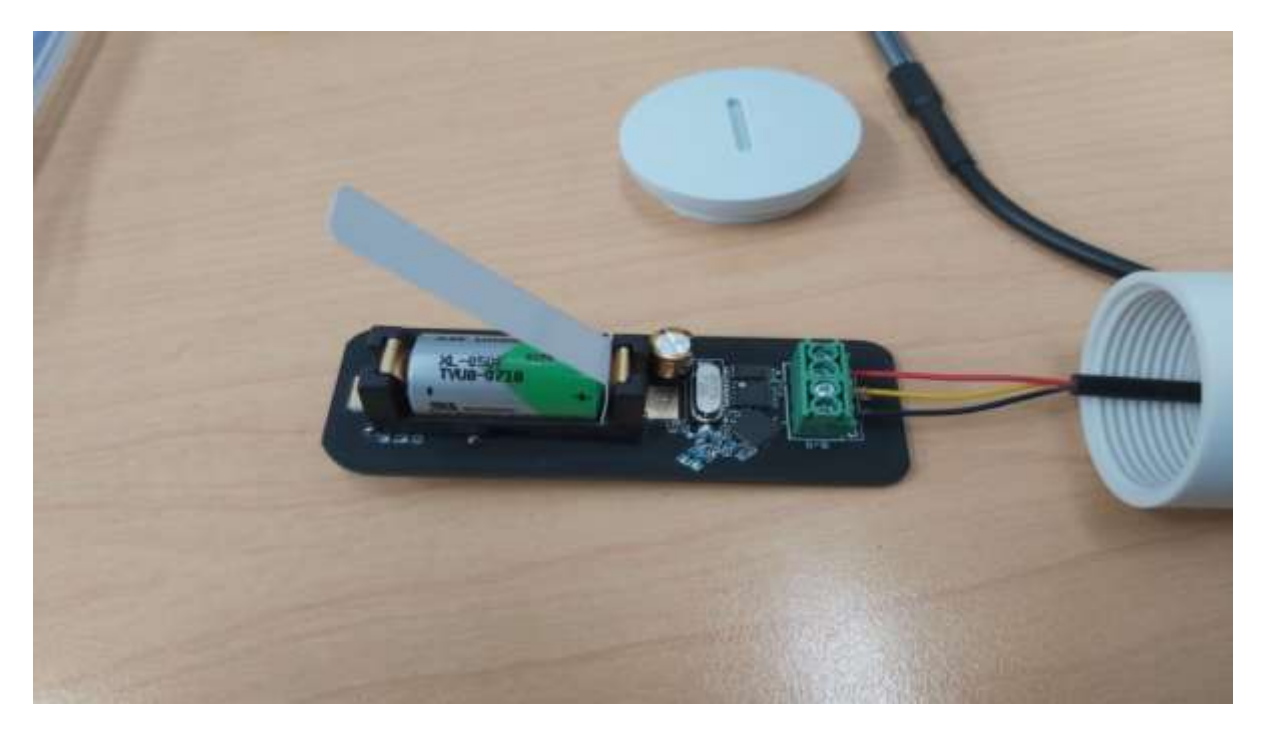

3. Pull the white plastic battery tab out. It may be easier to remove the battery completely and then replace. Take note of which way the battery is to be inserted (Positive points to the wires).

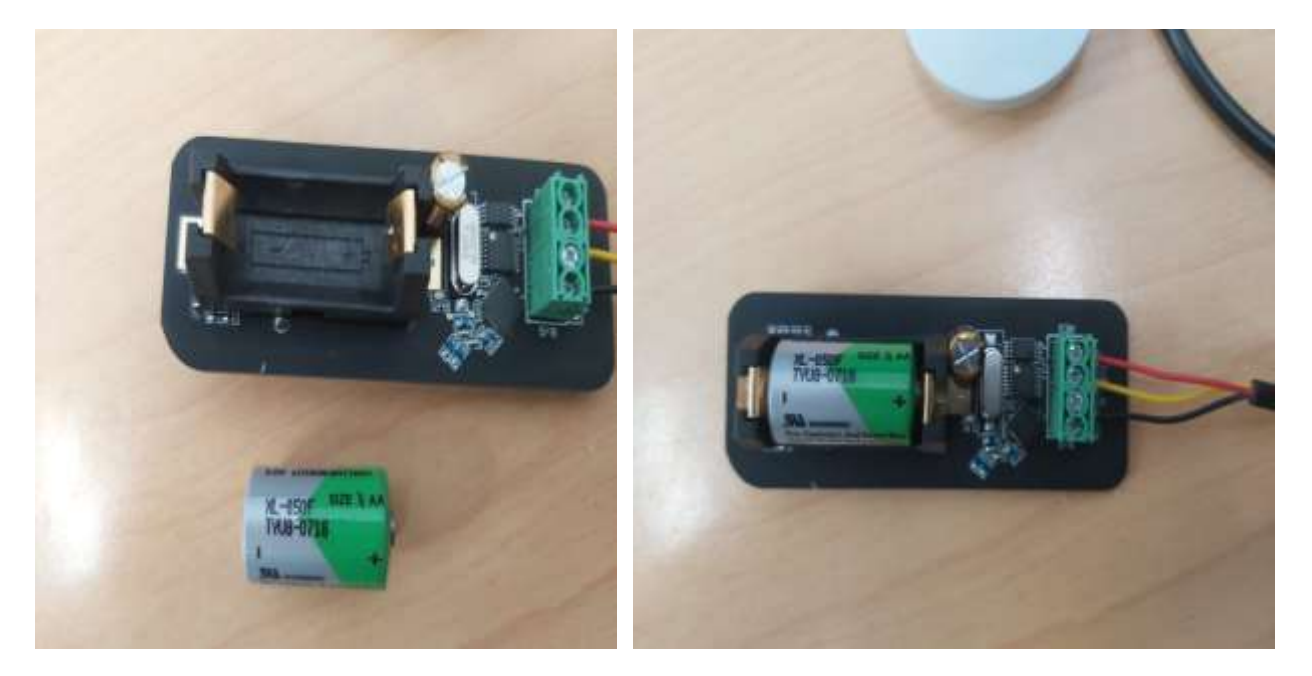

4. Slide the circuit board back into the white tube and replace / tighten both end caps. **The sensor is now ready to go.**

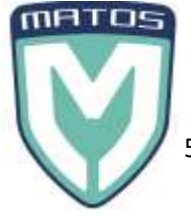

5. Locate a suitable network port that the base station will connect to and that is near the Fridge(s) / Freezer(s).

This will be either a network port placed on a wall or the back of your Router. If using a Router, DO NOT plug into the port labeled **WAN.**

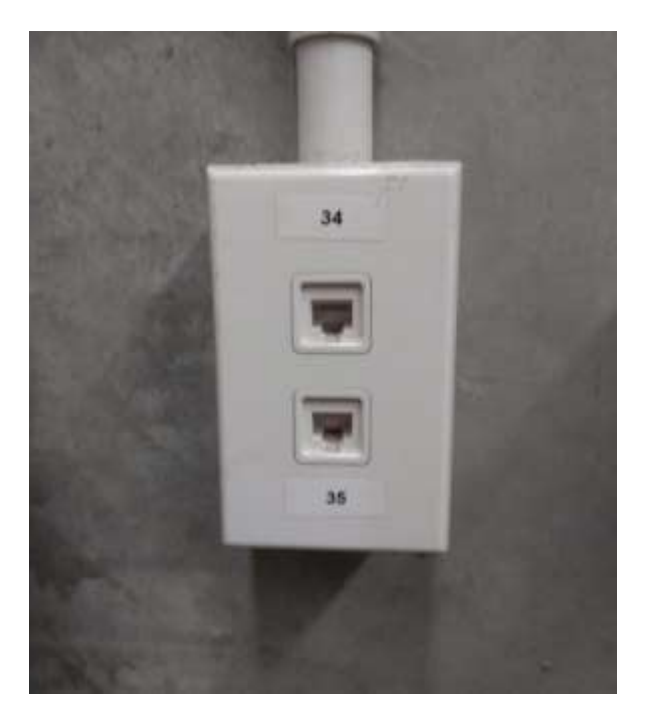

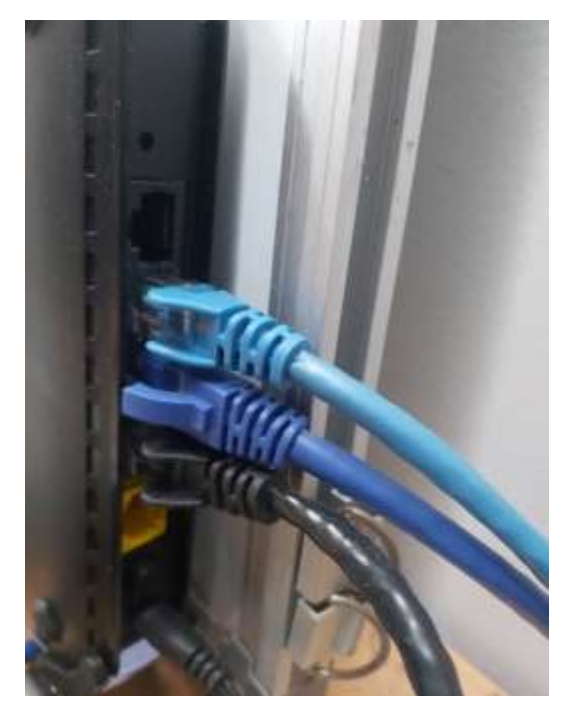

- 6. Connect the power cable and network cable to the back of the wireless base station and then switch on.
- 7. Ensure the Power Cable has been plugged into a Power socket in the wall.

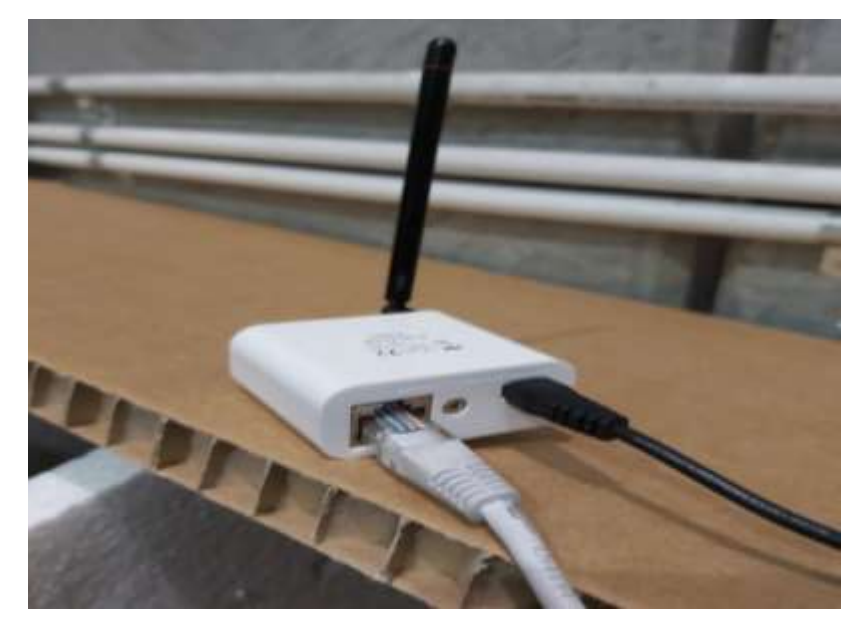

8. Take note of the lights that are displayed on the base station.

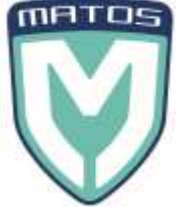

- 9. You should now have a Green Cloud Icon on the Base Station this confirms the connection has been made.
- 10. Place your MWM Sensor inside your Fridge / Freezer now
- 11. LOGIN to the MATOS Monitoring website <https://matosmonitoring.com/> and check you can see your fridge / freezer temperatures coming through live!
- 12. Call 1300 880 441 or email [service@rollexmedical.com](mailto:service@rollexmedical.com) to confirm to the Rollex Medical team that you have connected your MWM Kit and ask them to TURN ON Alerts and reporting!

*If you receive a RED flashing exclamation mark, please contact Rollex Medical as this could be a network issue.*

## **What the Lights on the MWM Base Station mean:**

#### *Red Exclamation Mark:*

#### **Rapidly flashing (multiple times per second):**

1. The firewall is blocking internet traffic to the monitoring server.

#### **Flashing (around 1 per second):**

- 1. No Ethernet connectivity
- 2. Your router does not support a 10Mb Ethernet connection.
- 3. DHCP is not enabled on the Ethernet port the base station is connected to.

#### *Green Cloud Icon:*

Connection has been successfully made to the monitoring server.

#### *Green Wifi Signal Icon:*

Connection from the base station to the wireless probe has been successful.

#### *Up/Down Arrows:*

#### **Up Arrow:**

1. Shows that the base station is sending information to the monitoring server.

#### **Down Arrow:**

1. Shows that the base station is trying to log in to the monitoring server (after a disconnection).

### **Network / Firewall settings that need to be in place:**

DHCP enabled network port.

A Static IP Address is not possible.

Access to the monitoring server -> mytaglist.com / 6667